# **Quick Installation Guide**

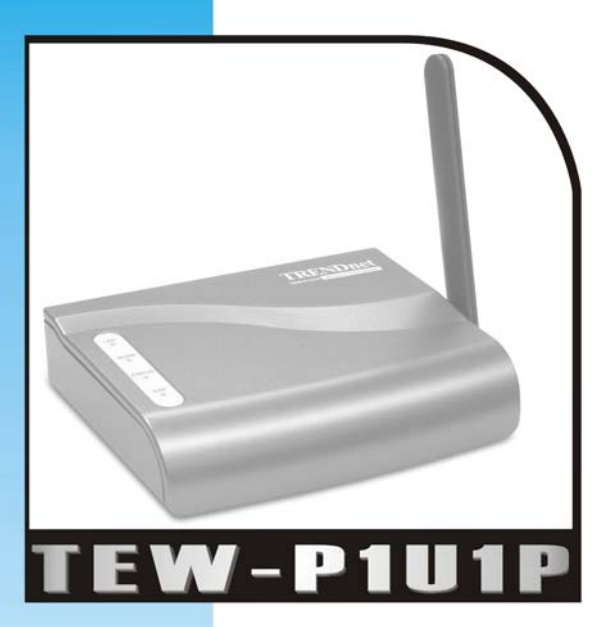

11Mbps Wireless Print Server with 1 USB & 1 Parallel Printer Ports

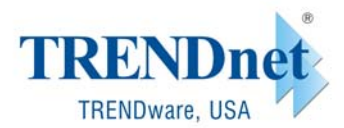

Copyright<sup>®</sup> TRENDware International, Inc. 2003. All Rights Reserved.

# **Physical Installation**

## **Connecting Print Server to the Network**:

- 1. Make sure the Print Server and Printer are powered OFF.
- 2. Connect the printer to the Print Server's printer port.

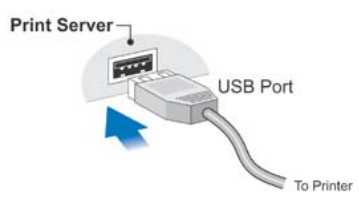

3. **For Wired Network**: Use a standard RJ-45 LAN cable to connect the LAN port on the Print Server to a 10/100Base-TX network.

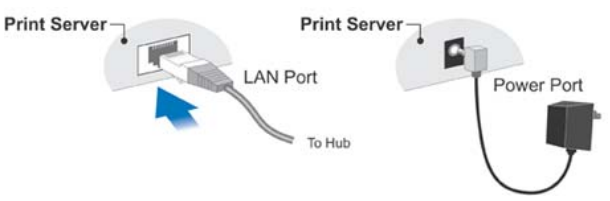

Note: When powering on the print server, if the LAN port is not connected to a functioning network device, the LAN port is disabled. To enable the LAN port, please power off the print server, connect LAN port to a working network device and then power on the print server.

### 4. **For Wireless Network**:

*Note: For Wireless Only environment, do not connect RJ-45 LAN cable to the Print Server's LAN port***.** 

- **Ad-Hoc Mode** (Peer-to-Peer): Please match the SSID/Channel with your other wireless devices
- **Infrastructure Mode**: Please match the SSID/Channel with the Access Point
- 5. Connect the supplied Power Adapter, power up both the Printer and Print Server and check the Error LED on the Print Server. It should flash, then goes off.
	- It will blink if the USB Printer in not connected, or is Off.
	- It will remain On if there is a hardware problem.

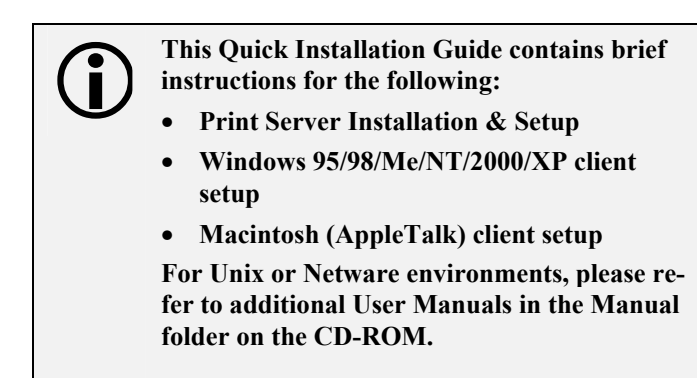

**Default Wireless Settings on the Print Server:** 

- <sup>z</sup>**Wireless Mode : 802.11b Ad-hoc**
- <sup>z</sup>**SSID : ANY**
- <sup>z</sup>**Channel : 11**

# **Configuring Print Server**

## **Non-Windows Systems**

The "Manual" folder on the CD-ROM contains manuals for Unix and Netware.

# **Windows Systems**

- 1. Insert the supplied CD-ROM into your drive. If the setup program does not start automatically, run *Autorun.exe* in the root folder.
- 2. On the first screen, shown below, click *Setup Wizard*.

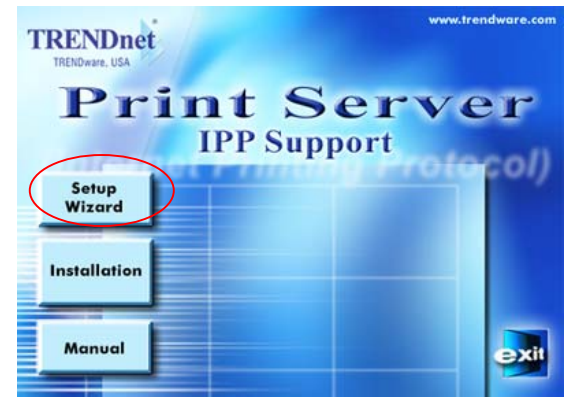

- 3. Click *Next* on the first screen, to view a list of Print Servers on your LAN.
- 4. Select your new Print Server, then click *Next* to continue.
- 5. Enter the required data on the *Print Server* screen.
	- Name can be changed if you wish.
	- Comment is optional.
- Select or enter the Workgroup name for this Print Server.
- You can enter a name (eg. Printer Model) for each Printer.
- 6. Click *Next* to configure the *TCP/IP* screen.
	- Select *Obtain IP Address automatically* if your LAN has a DHCP Server
	- Select *Fixed IP Address(recommended)*, enter an unused address from the range used on your LAN, or click the *Suggest New Values* Button. Use the same *Network Mask* and *Gateway* as PCs on your LAN.
- 7. On the *Wireless Screen*, the settings should be set to match your other Wireless Stations. For details, refer to *Wireless Settings* below.
- 8. Click *Next* to continue to the final screen.
- 9. Click *Finish* to save the data to the Print Server.
- 10. Print Server configuration is now complete.

## **Wireless Settings**

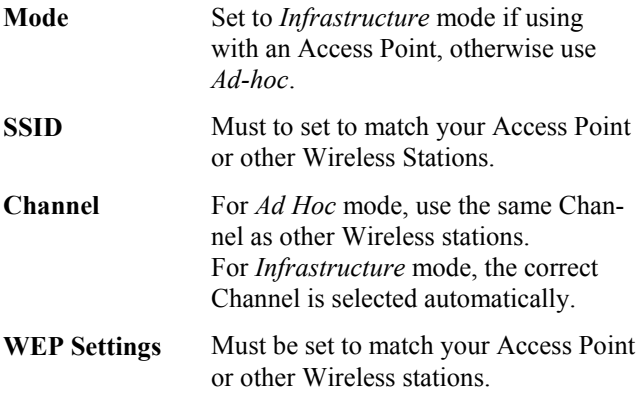

# **Windows PTP (Peer-to-Peer) Printing**

With this system, each PC prints directly to the Print Server. Windows 2000 & XP require no additional software.

For other versions of Windows, the supplied PTP (Peer-to-Peer) Printer Port software must be installed on each PC.

#### PTP (Peer-to-Peer) Printing

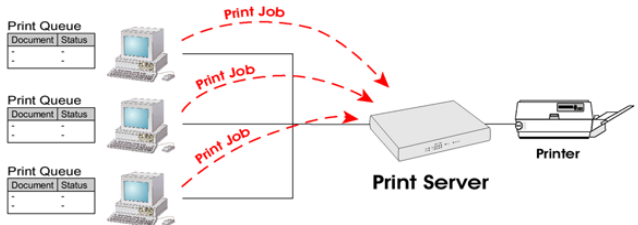

## **Windows 2000/XP Setup**

The recommended printing method is to use LPR, as follows:

- 1. Open your *Printers* folder, click on *Add a Printer* and click Next to start adding a printer to your PC
- 2. Select *Local printer* option as shown in the figure below and click Next

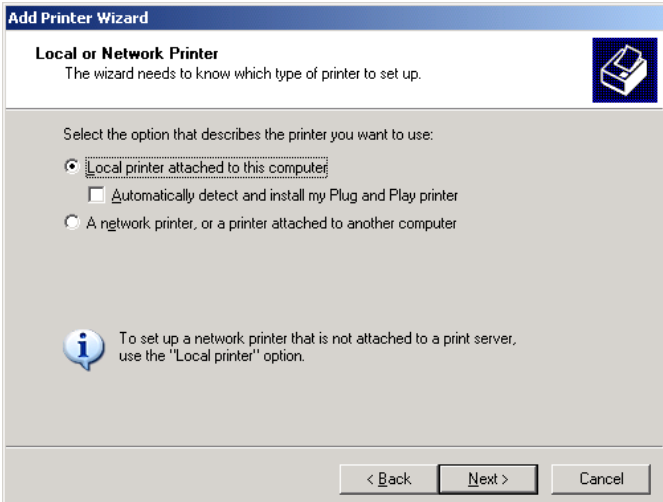

## 3. Choose *Create a new port* and select *Standard TCP/IP Port*, then click Next.

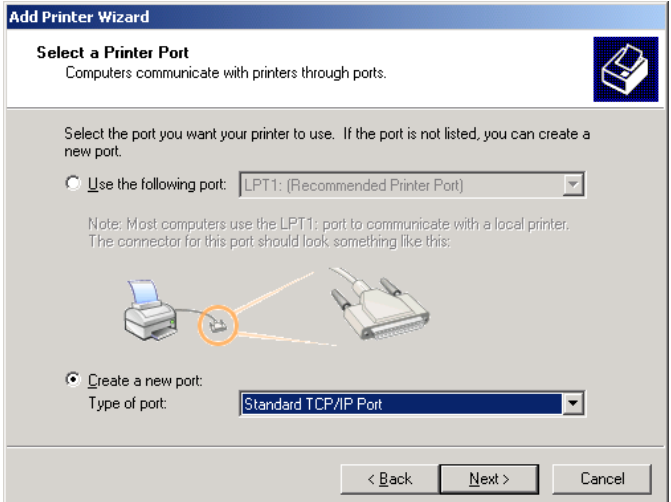

4. Enter Print Server's *IP Address* here.

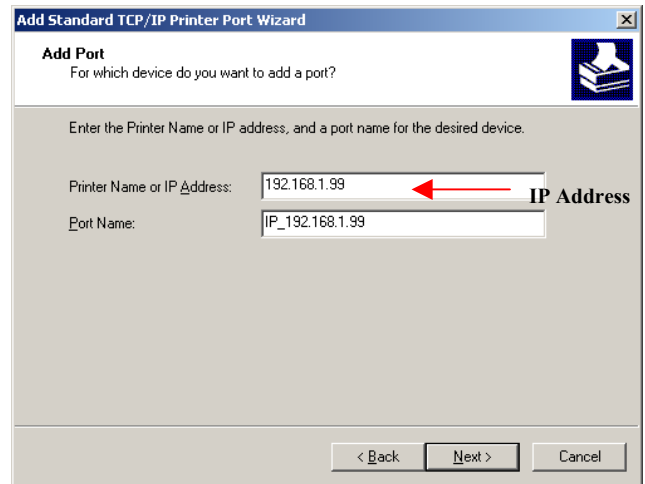

5. On this screen, select *Custom*, and click the *Settings* button.

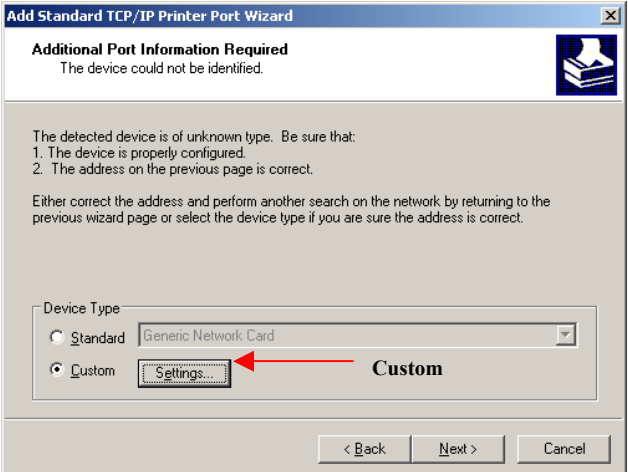

6. Choose *LPR* in the Protocol section, then enter *Queue name* (L1 for Parallel Port, L2 for USB Port) and ensure the *LPR Byte Counting Enabled* setting is **Enabled**.

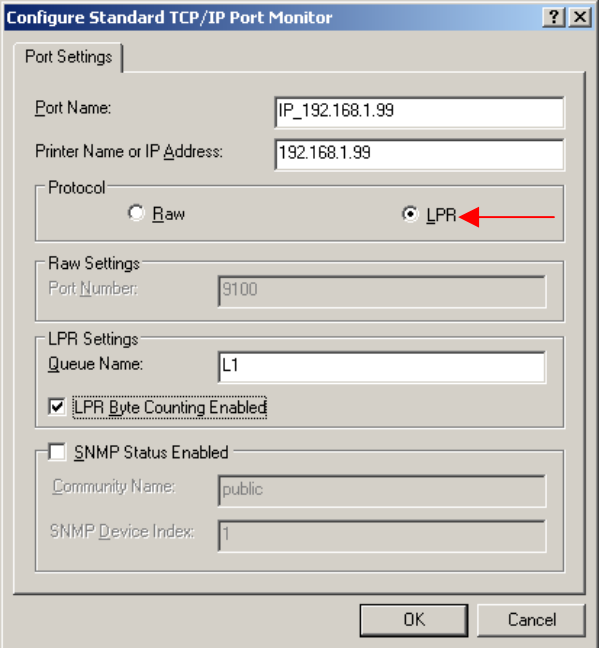

- 7. Follow the prompts to install printer driver and complete the Wizard.
- *8.* Go back to *Printer* folder, click on the new created printer, right-click on the printer icon and select *Properties* option.

9. Go to *Ports* tab, disable *Bi-Directional Support* and click on OK to complete the installation

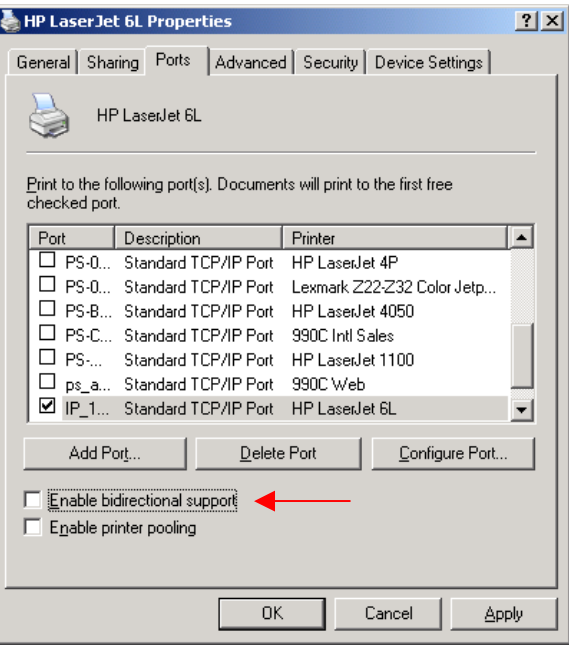

# **Windows 95/98/ME Setup**

- 1. Insert the supplied CD-ROM into your drive. If the setup program does not start, run *Autorun.exe* in the root folder.
- 2. Click the *Installation* button, and select *1. User* Install.

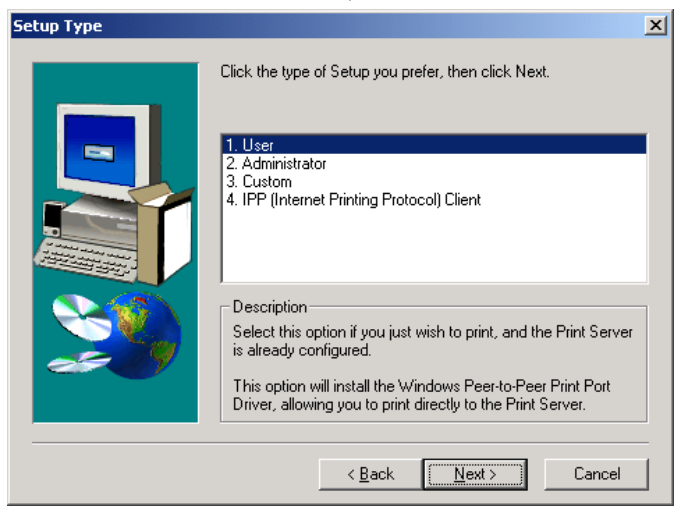

- 3. Follow the prompts to complete the installation of the Peer-to-peer (PTP) Printer Port Driver.
- 4. The Printer Port Driver Setup will then run.

In future, you can use *Start*-*Programs*-*Print Server Utility*-*Printer Driver Setup* to run the program again.

## **PTP Printer Port Setup**

1. The program will search for Print Servers on the network, and a screen like the following will be displayed.

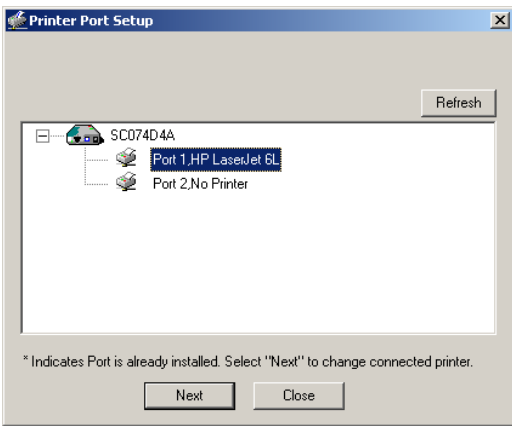

- 2. Select the desired port on a Print Server, then click *Next*. (Port 1 : Parallel port, Port 2 : USB port)
- 3. The printer port will be created, then a screen like the following will be displayed.

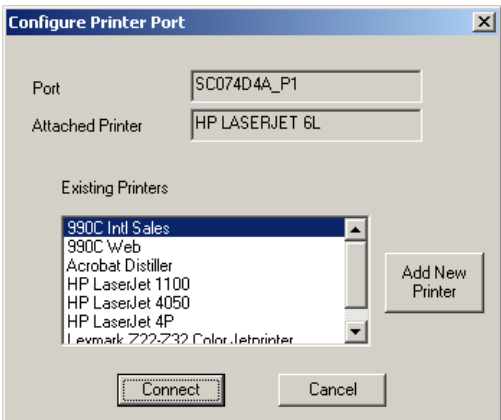

Page 11

4. Select the correct Windows printer in the *Existing Printers* list, and click the Connect button.

If the correct printer type is not listed:

- 1. Click *Add New Printer* to run the Windows *Add Printer* wizard.
- 2. Step through the Wizard and install the required printer on the default printer port.
- 3. After installation, the printer will be listed in the *Configure Printer Port* screen above. Select it and click *Connect*.
- 5. Installation is now complete.

### **Note:**

If using the Epson Spooler Manager, this program must be disabled, as follows:

- 1. Run the Epson Spooler Manager
- 2. Select *Queue Setup* from the menu
- 3. Click *Use Print Manager for this port*
- 4. Click *OK* to exit

# **Macintosh (Apple Talk)**

No Print Server configuration is required if using AppleTalk. Just configure your Mac as follows:

- 1. Click the *Apple* icon and then *Control Panel*-*AppleTalk*.
- 2. Ensure that *Ethernet* is selected under *AppleTalk Connection*.
- 3. Click *Chooser*. The Chooser panel will open.
- 4. Click on either the *LaserWriter 8* icon (recommended) or the *LaserWriter 7* icon.
- 5. Choose a PostScript printer from the list.
- 6. Click *Create* and it will search the PPD automatically.
- 7. Select a printer description from the list.
- 8. Click *Select*. Configuration is now complete

# **Macintosh OS X - LPR Printing**

If using LPR printing, you need to ensure the Print Server has a valid IP address before configuring your Mac as follows.

- 1. Select the *Printer List* icon.
- 2. Click the *Add Printer* button.
- 3. Choose *LPR Printers Using IP*.

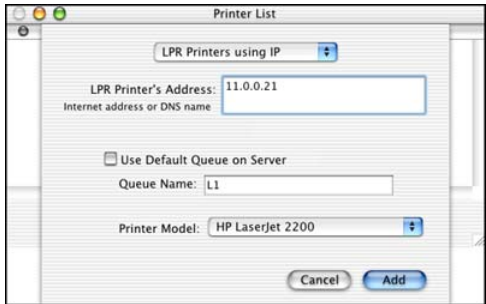

- 4. Enter the Printer's Address and the Queue Name (eg. L1, L2).
- 5. Select the Printer Model from the drop-down list.
- 6. Click *Add*. Configuration is now complete.